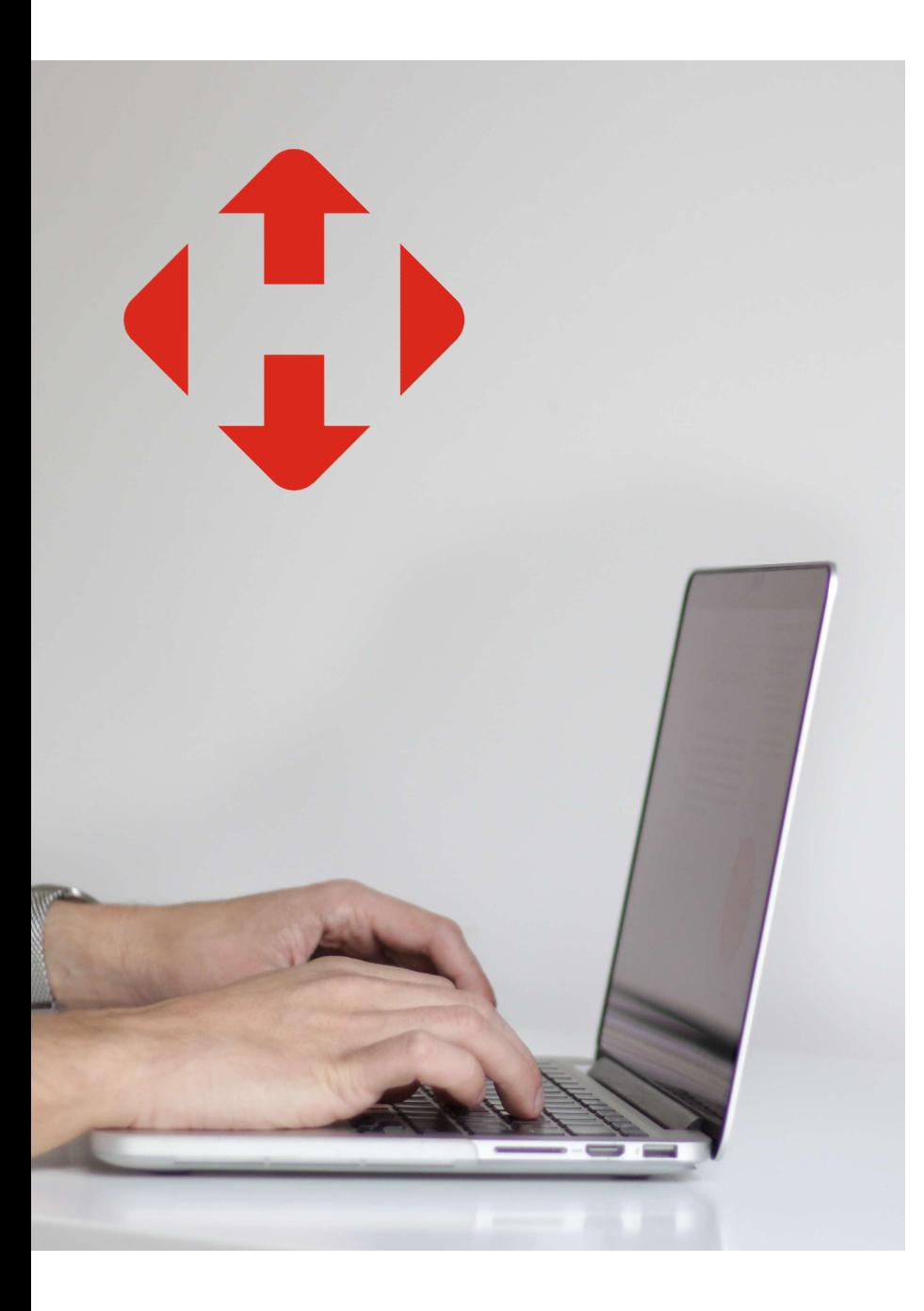

### Як самостійно декларувати посилку?

### **NOVA POST**

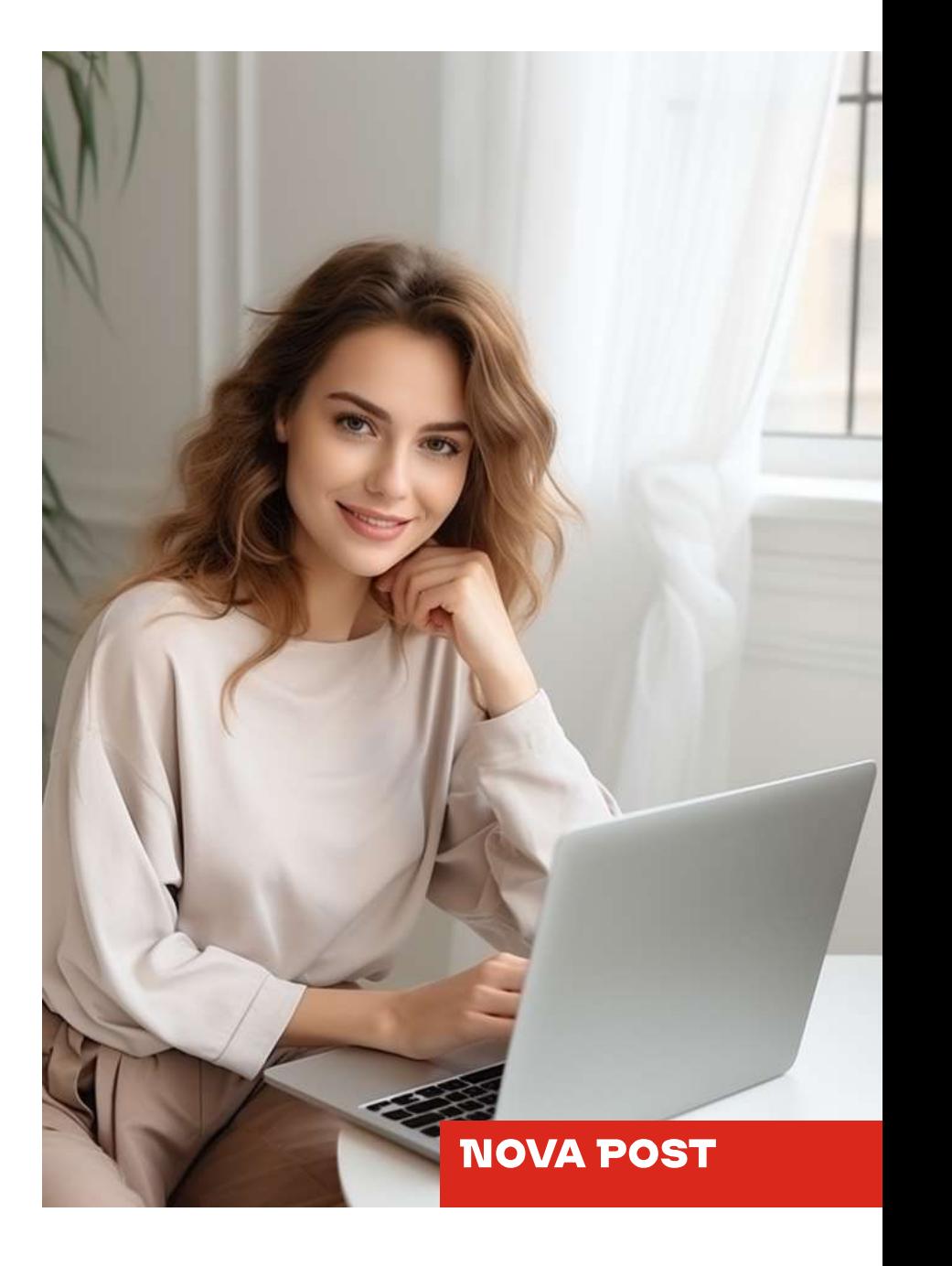

Будь-який одержувач міжнародної

посилки, оголошена вартість якої

не перевищує 700 євро, може

самостійно задекларувати її онлайн.

## посилку дотримуйтесь інструкції:<br>1. Отримання документів: Для того щоб самостійно задекларувати Для того щоб самостійно задеклар<sub>!</sub><br>посилку дотримуйтесь інструкції:

1.

**Отримання документів:**<br>Завантажте документи, які будуть надіслані вам на електронну пошту<br>разом із повідомленням про прибуття посилки (якщо Ви очікуєте посилку разом із повідомленням про прибуття посилки (якщо Ви очікуєте посилку, але не отримали повідомлення, перевірте папку «Спам»). **Отримання документів:**<br>Завантажте документи, які будуть надіслані вам на електров<br>разом із повідомленням про прибуття посилки (якщо Ви очії<br>але не отримали повідомлення, перевірте папку «Спам»).

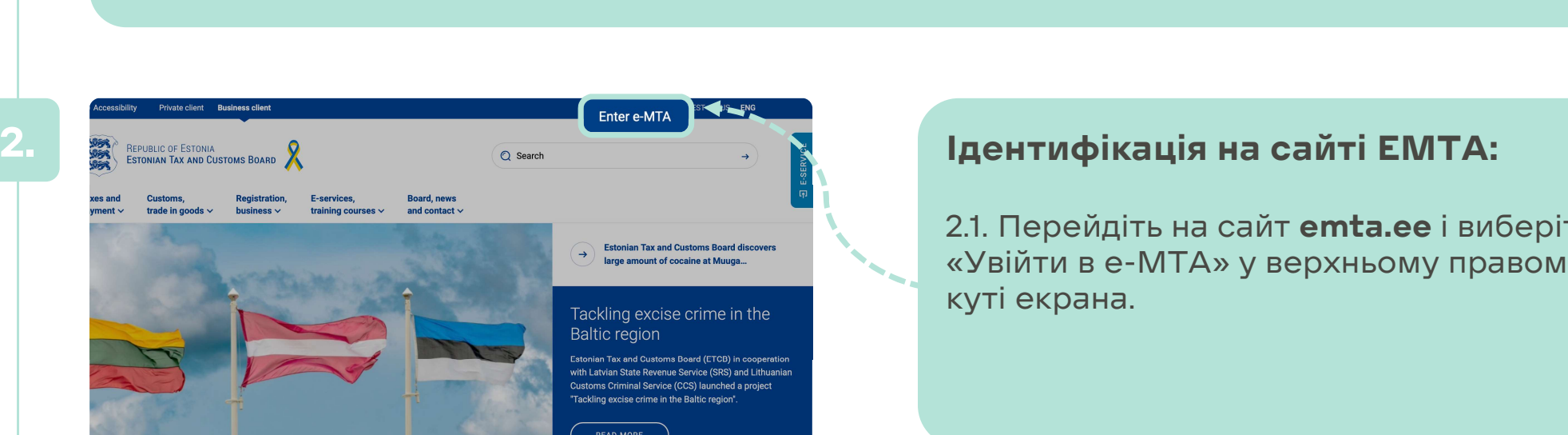

### **Ідентифікація на сайті EMTA:**<br>2.1. Перейдіть на сайт **emta.ee** і виберіть

**Ідентифікація на сайті EMTA:**<br>2.1. Перейдіть на сайт **emta.ee** і виберіть<br>«Увійти в e-MTA» у верхньому правому<br>куті екрана **іден і ифікація**<br>2.1. Перейдіть на<br>«Увійти в е-МТА<br>куті екрана.

#### **NOVA POST**

# Ідентифікація на сайті EMTA:

**Ідентифікація на сайті ЕМТА:<br>2.2. Пройдіть ідентифікацію на<br>сайті ЕМТА з використанням Ідентифікація на сайті EMTA:**<br>2.2. Пройдіть ідентифікацію на<br>сайті EMTA з використанням<br>олного з поступних способів: ID-2.2. Пройдіть ідентифікацію на<br>сайті EMTA з використанням<br>одного з доступних способів: IDcard, Mobile-ID, Smart-ID, 2.2. Проидіть ідентифікаці<br>сайті EMTA з використані<br>одного з доступних спосс<br>card, Mobile-ID, Smart-ID,<br>EU eID через телефон<br>F-послуги E-послуги.

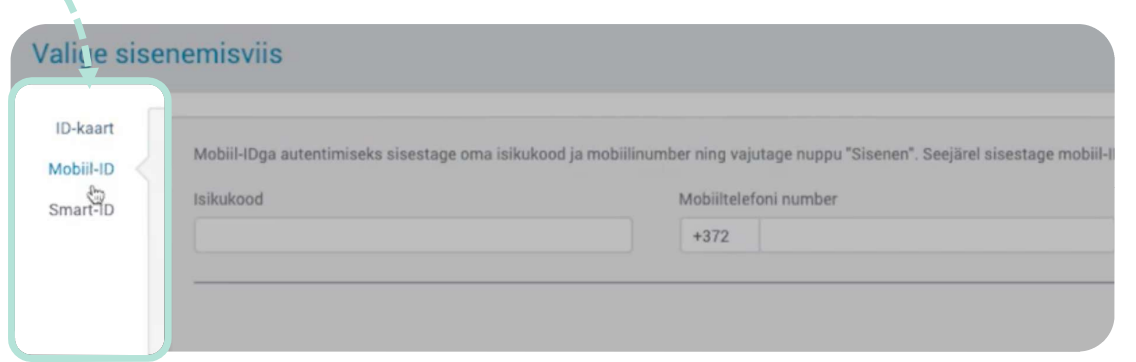

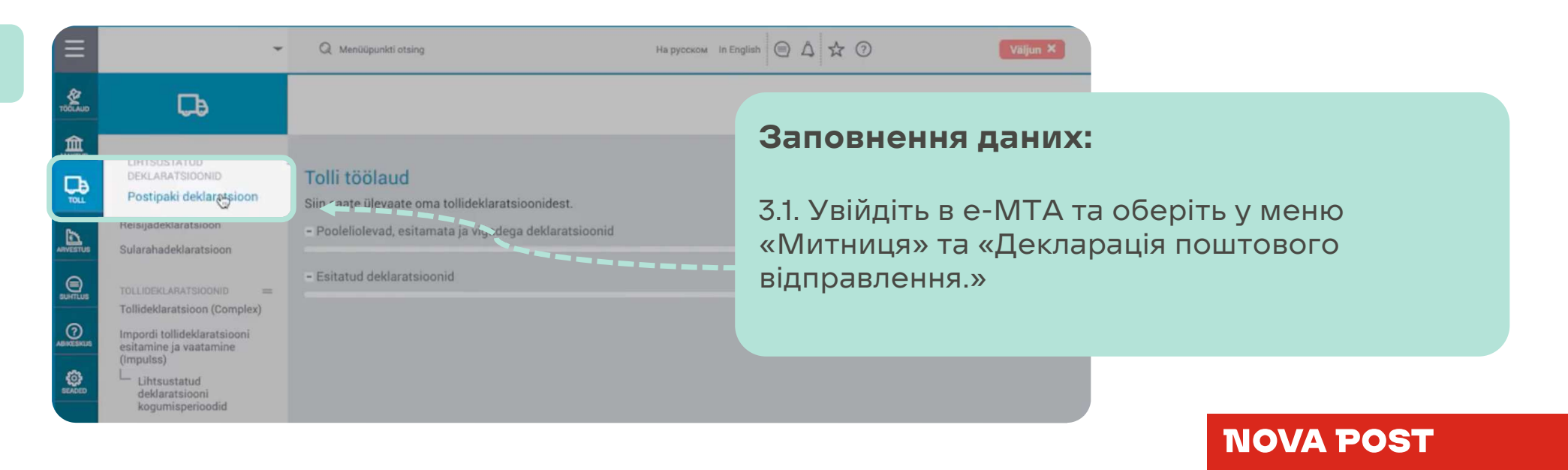

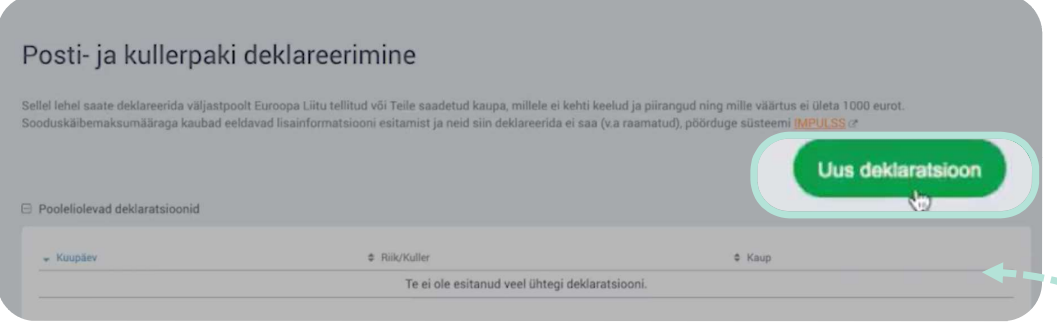

.<br>3.2. У вікні Вибір того, кого<br>прелставляють виберіть своє представляють, виберіть своє ім'я та 5<br>3.2. У вікні Вибір того, кого<br>представляють, виберіть своє ім'я та<br>прізвище зі списку пов'язаних із вами<br>фізичних осіб 3.2. У вікні Вибір того,<br>представляють, вибе<sub>!</sub><br>прізвище зі списку пс<br>фізичних осіб. представляють, виоеріть своє ім'я та<br>прізвище зі списку пов'язаних із вами<br>фізичних осіб.<br>3.3. Натисніть зелену кнопку «Нова<br>лекларація »

декларація.»

**NOVA POST** 

3.4. Введіть номер транспортного документа (поштовий ідентифікатор), який починається з цифр 5950... і номер 3.4. Введіть номер транспортного<br>документа (поштовий<br>ідентифікатор), який починається<br>з цифр 5950… і номер<br>попереднього документа (MRN),<br>який вказано піл штрих колом, у документа (поштовии<br>ідентифікатор), який починається<br>з цифр 5950… і номер<br>попереднього документа (MRN),<br>який вказано під штрих кодом, у<br>повіломленні про прибуття товару ідентифікатор), якии починається<br>з цифр 5950… і номер<br>попереднього документа (MRN),<br>який вказано під штрих кодом, у<br>повідомленні про прибуття товару,<br>отриманому від кур'єрської або з цифр 5950... і номер<br>попереднього документа (MRN),<br>який вказано під штрих кодом, у<br>повідомленні про прибуття товару,<br>отриманому від кур'єрської або<br>поштової компанії який вказано під штрих кодом, у<br>повідомленні про прибуття товару,<br>отриманому від кур'єрської або<br>поштової компанії

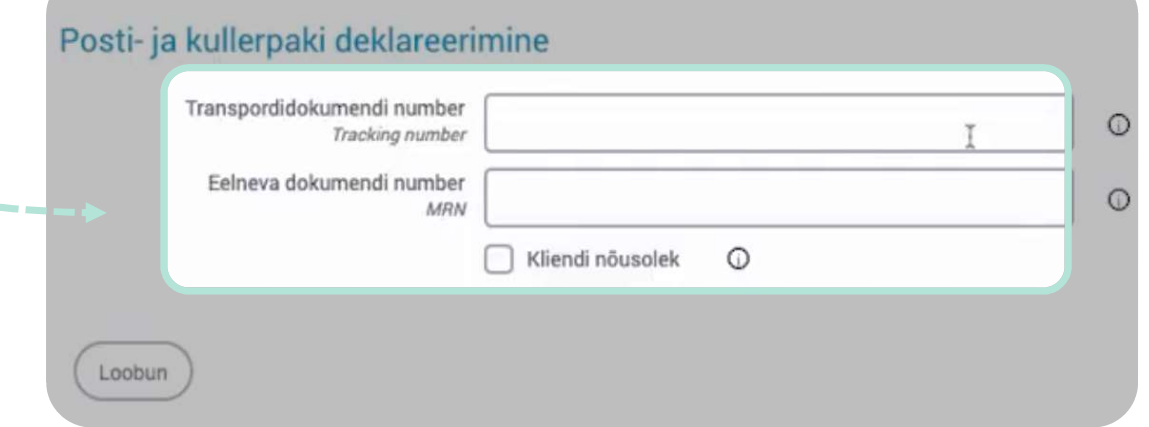

3.5. Вкажіть тип посилки – замовлення або подарунок від 3.5. Вкажіть тип посилки -<br>замовлення або подарунок від<br>приватної особи, що відповідає<br>вартості посилки (до 45 євро 3.5. Вкажіть тип посилки -<br>замовлення або подарунок від<br>приватної особи, що відповідає<br>вартості посилки (до 45 євро,<br>45-150 євро, понал 150 євро) 3.5. Вкажіть тип посилки -<br>замовлення або подарунок від<br>приватної особи, що відповідає<br>вартості посилки (до 45 євро,<br>45-150 євро, понад 150 євро).

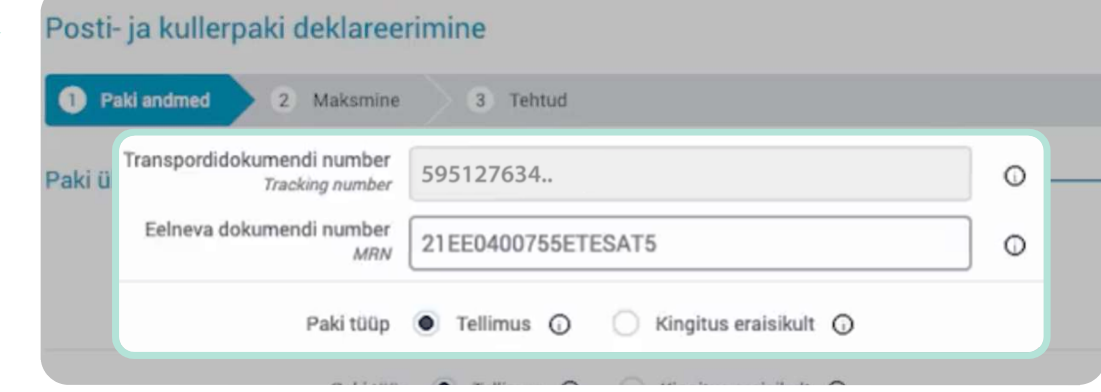

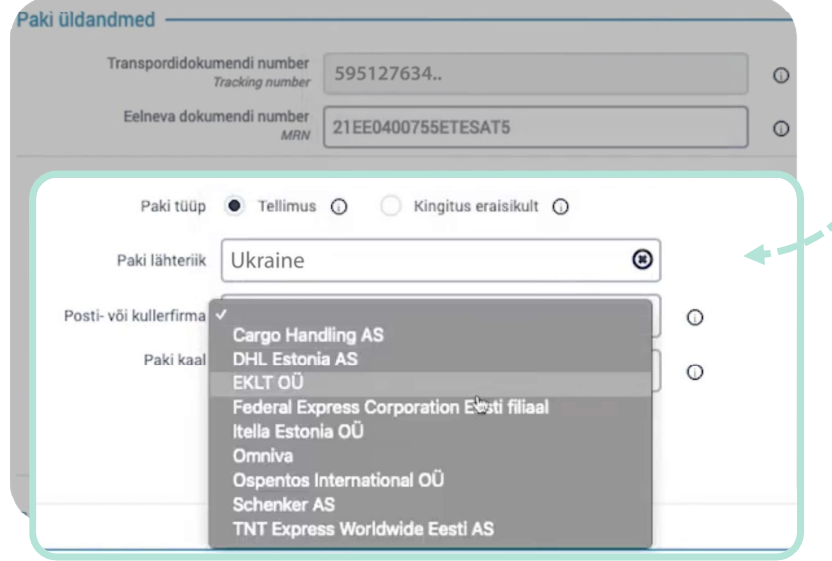

заведав в синоведав в Сейтановичесь<br>3.6. Виберіть країну відправлення<br>Та поштову/кур'єрську компанію та поштову/кур'єрську компанію.<br>Та поштову/кур'єрську компанію.

3.7. Введіть вагу посилки, знайдену в<br>3.7. Введіть вагу посилки, знайдену в<br>повіломленні про прибуття .<br>3.7. Введіть вагу посилки, знай<br>повідомленні про прибуття. повідомленні про прибуття.<br>3.8. Якщо застосовно, відзначте графу

«IOSS-посилка» або «Товар ще не прибув.»

**NOVA POST** 

6

### Заповнення даних відправника<br>посилки: посилки: **Заповнення даних відправника<br>посилки:**<br>Введіть ім'я відправника, реєстраційний<br>номер (якшо є), країну, місто, алресу та

**чановнення даних відправника<br>посилки:**<br>Введіть ім'я відправника, реєстраційний<br>номер (якщо є), країну, місто, адресу та<br>поштовий інлекс (необов'язковий **посилки:**<br>Введіть ім'я відправника, реєстраційний<br>номер (якщо є), країну, місто, адресу та<br>поштовий індекс (необов'язковий<br>реквізит) реквізит).

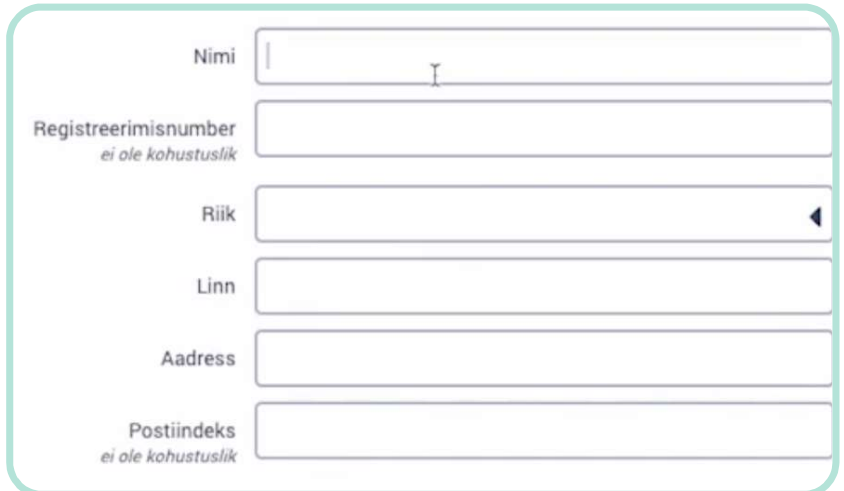

#### Paki sisu ja väärtus Kauba liik (sisestage liik või täpne kaubakood)  $\Omega$ Minu viimati deklareeritud kaubad Enimtellitavad kaubad Arvuti, sh sülearvuti, tahvelarvuti jne Arvutite seadmed: klaviatuur, hiir Dekoratiivkosmeetika, nahahooldusvahendid (v.a ravimid), sh maniküüri- ja pediküürivahendid, vahendid päikesekaitseks ja pruunistamiseks Elektrijuhtmed pistikuühendustega (sh USB), laadijad, pikendusjuhtmed Kellad, pulsikellad

#### Вибір типу товару:

Виберіть зі списку тип товару (або **Вибір типу товару:**<br>Виберіть зі списку тип товару (або<br>код товару). Якщо не можете знайти<br>потрібний тип, скористайтеся базою потрібний тип, скористайтеся базою<br>даних Естонського митного Виберіть зі списку тип товару (або<br>код товару). Якщо не можете знай<br>потрібний тип, скористайтеся базо<br>даних Естонського митного<br>тарифікатора (FTT) виберіть зі списку тип тов<br>код товару). Якщо не мож<br>потрібний тип, скористай<br>даних Естонського митної<br>тарифікатора (ЕТТ).

#### **NOVA POST**

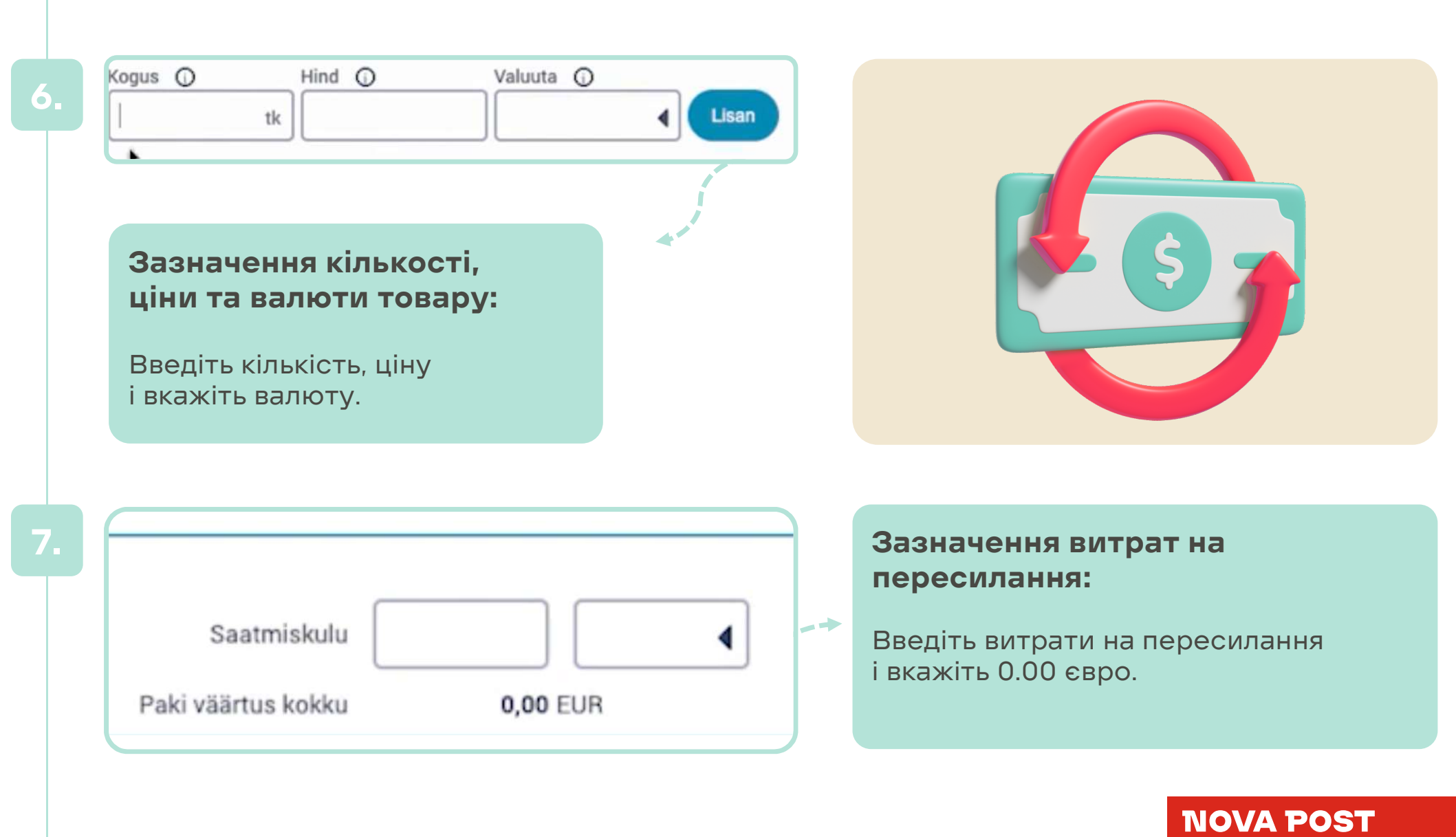

8

# Прикріплення документів:

**Прикріплення документів:**<br>Додайте документи (додавання<br>документів не є обов'язковим), отрим **Прикріплення документів:**<br>Додайте документи (додавання<br>документів не є обов'язковим), отримані<br>разом із повіломленням про прибуття **прикрплення документів.**<br>Додайте документи (додавання<br>документів не є обов'язковим), отримані<br>разом із повідомленням про прибуття<br>товару, що пілтверлжують вміст посилки Додайте документи (додавання<br>документів не є обов'язковим), отримані väärtust, näiteks tellimuse kinnitus, ostuarve, saatedokumendid.<br>товару, що підтверджують вміст посилки та її вартість.

**<sup>6</sup>** Lisan faili või foto

#### Оплата:

9.1. Натисніть «Далі» і перейдіть на сторінку оплати.

9.2. Перевірте свою адресу електронної пошти та номер телефону.

#### **NOVA POST**

9.

8.

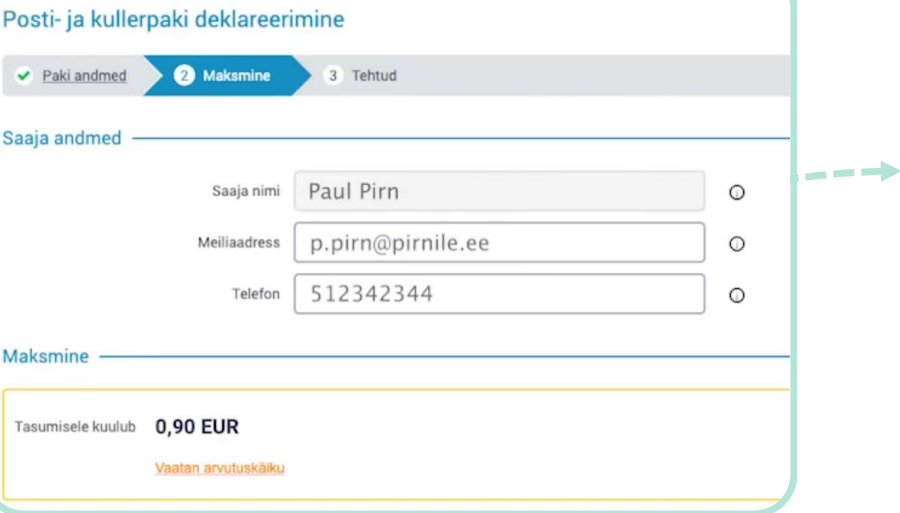

9.3. Сплатіть податок за допомогою<br>банківського посилання або 9.3. Сплатіть податок за допомогою<br>банківського посилання або<br>використовуючи кошти, що 9.3. Сплатіть податок за допомогої<br>банківського посилання або<br>використовуючи кошти, що<br>знахоляться на вашому рахунку 9.3. Сплатіть податок за допомогою<br>банківського посилання або<br>використовуючи кошти, що<br>знаходяться на вашому рахунку<br>перелоплати передоплати.

#### Декларацію подано!

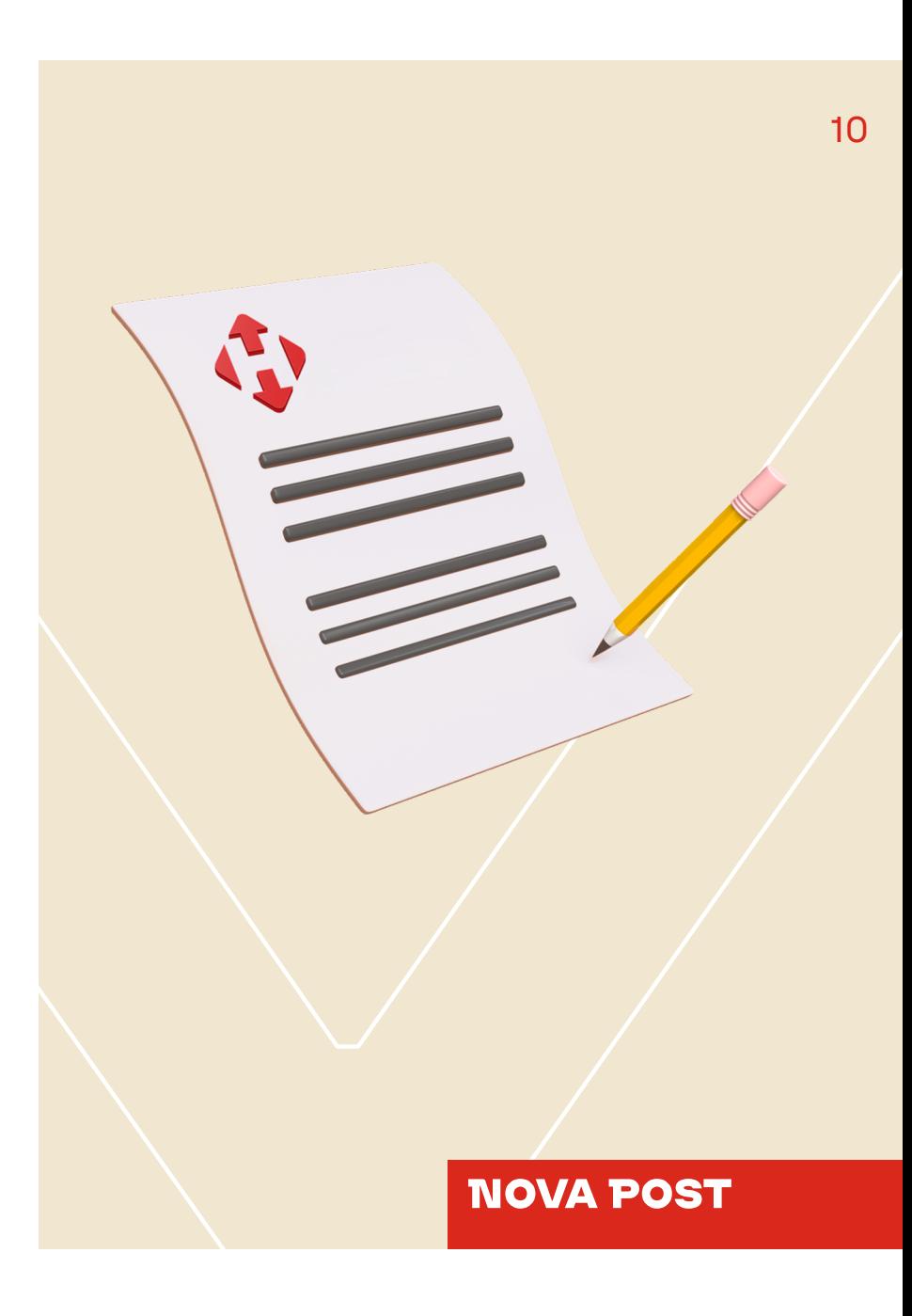

### Дякуємо, що ви з нами

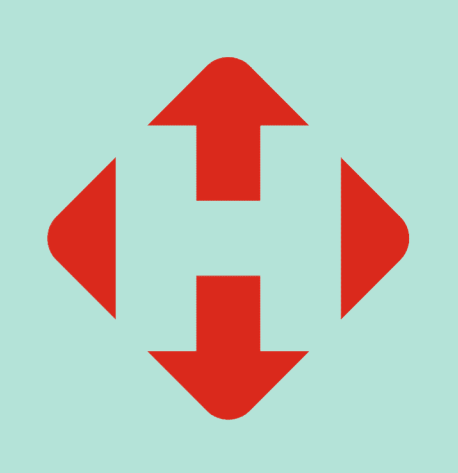